# **Mitel 3300 SIP**

## **Requirements**

- DuVoice 5.20.040 or above.
- One IP user license per DuVoice port.
- Dialogic HMP.
- MITEL MCD 3300 12.0.2.23-01 or above.

## **Features**

• Message waiting using feature codes.

## **PBX Configuration**

### **Class of Service Options**

Create a class of service for the DuVoice system.

**General**

f

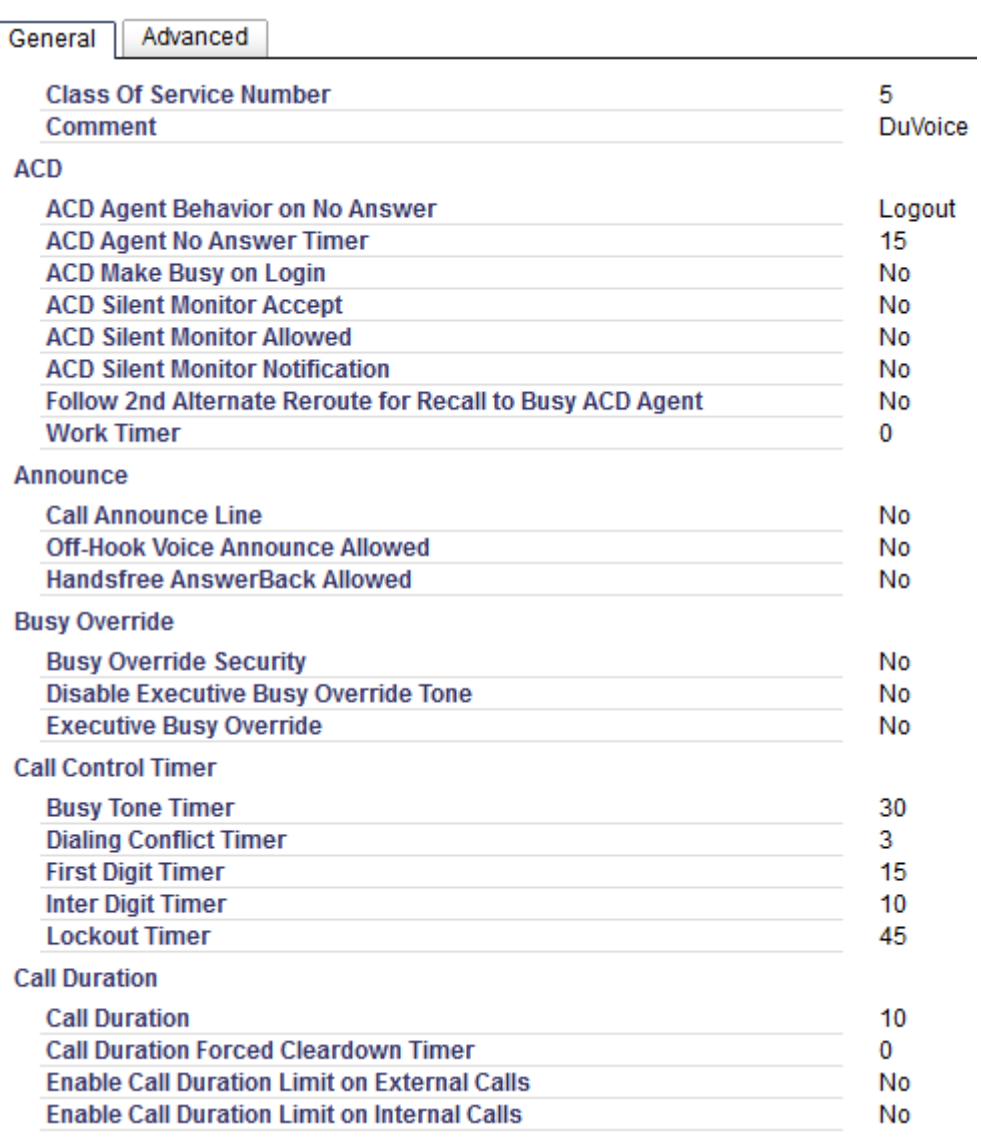

#### ● **Comment**

Enter **DuVoice** or other identifier.

#### ● **Busy Override Security**

Choose **Yes**.

#### **Call Forwarding/Rerouting**

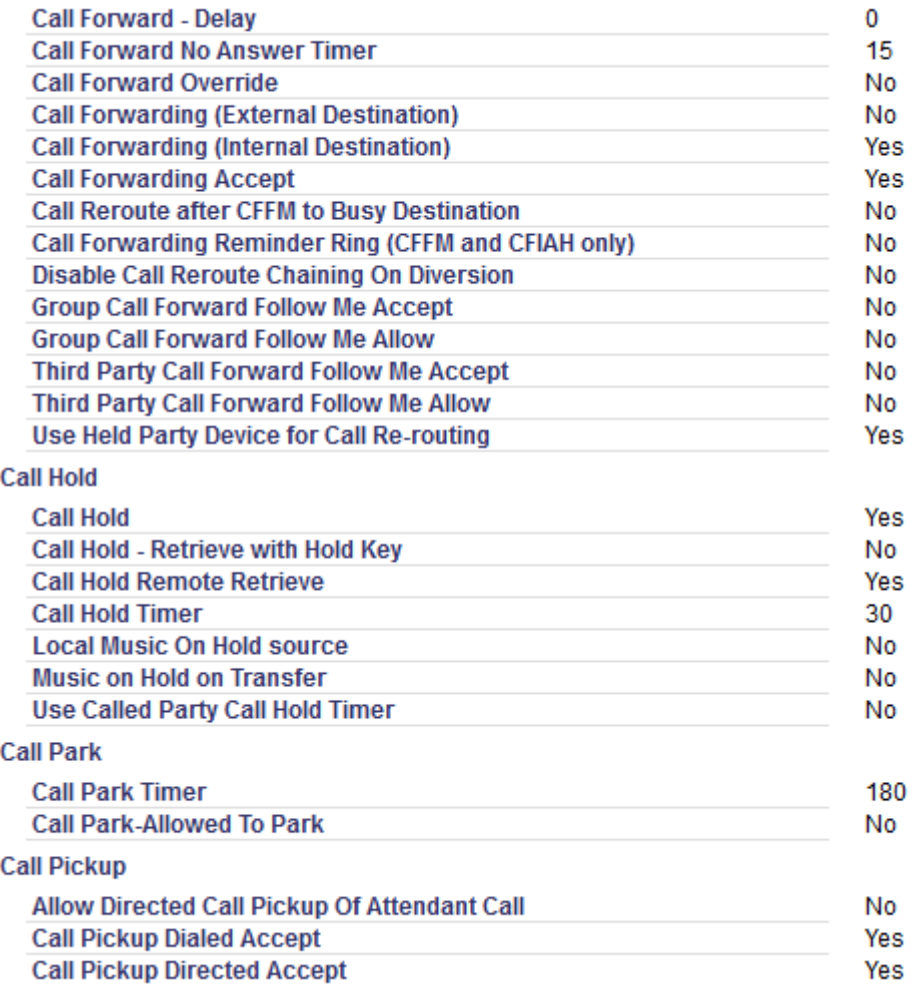

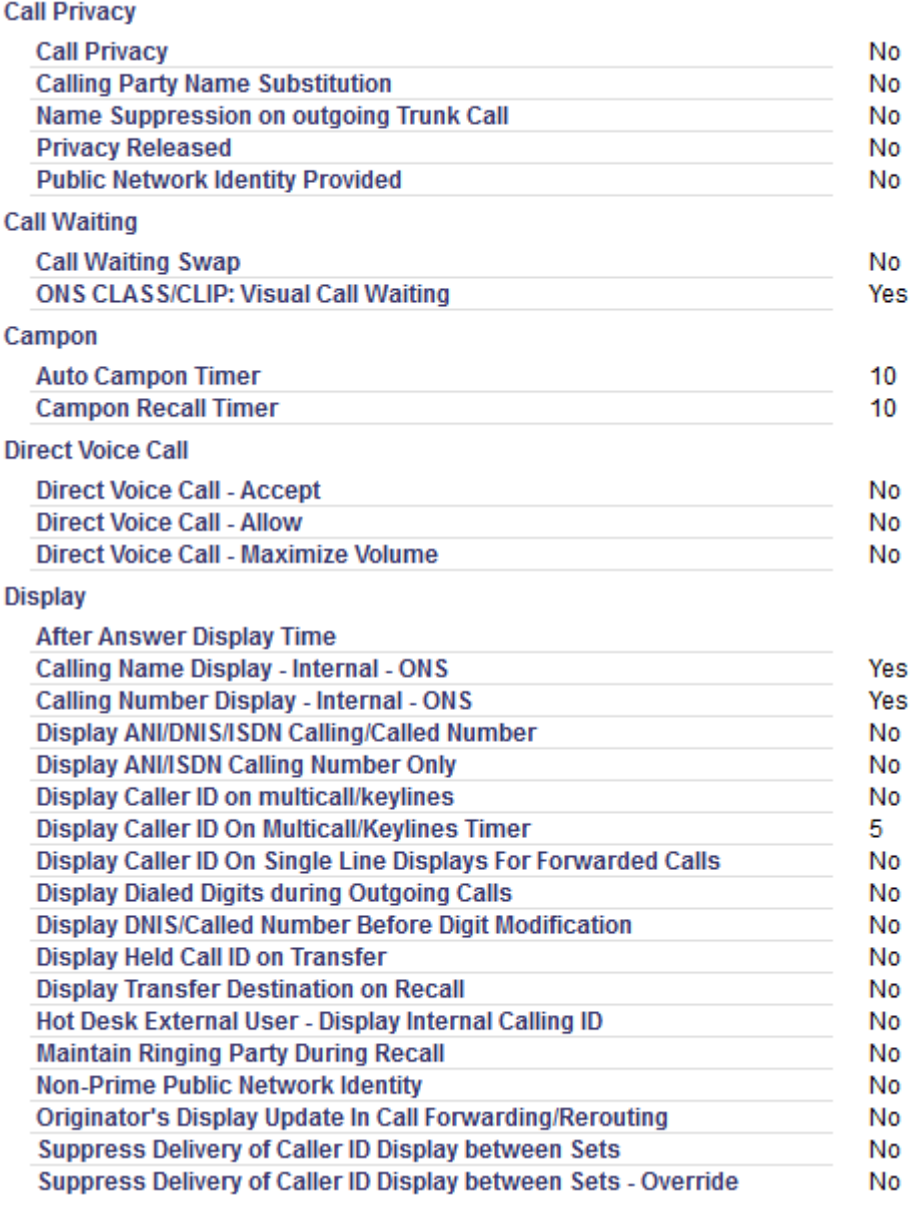

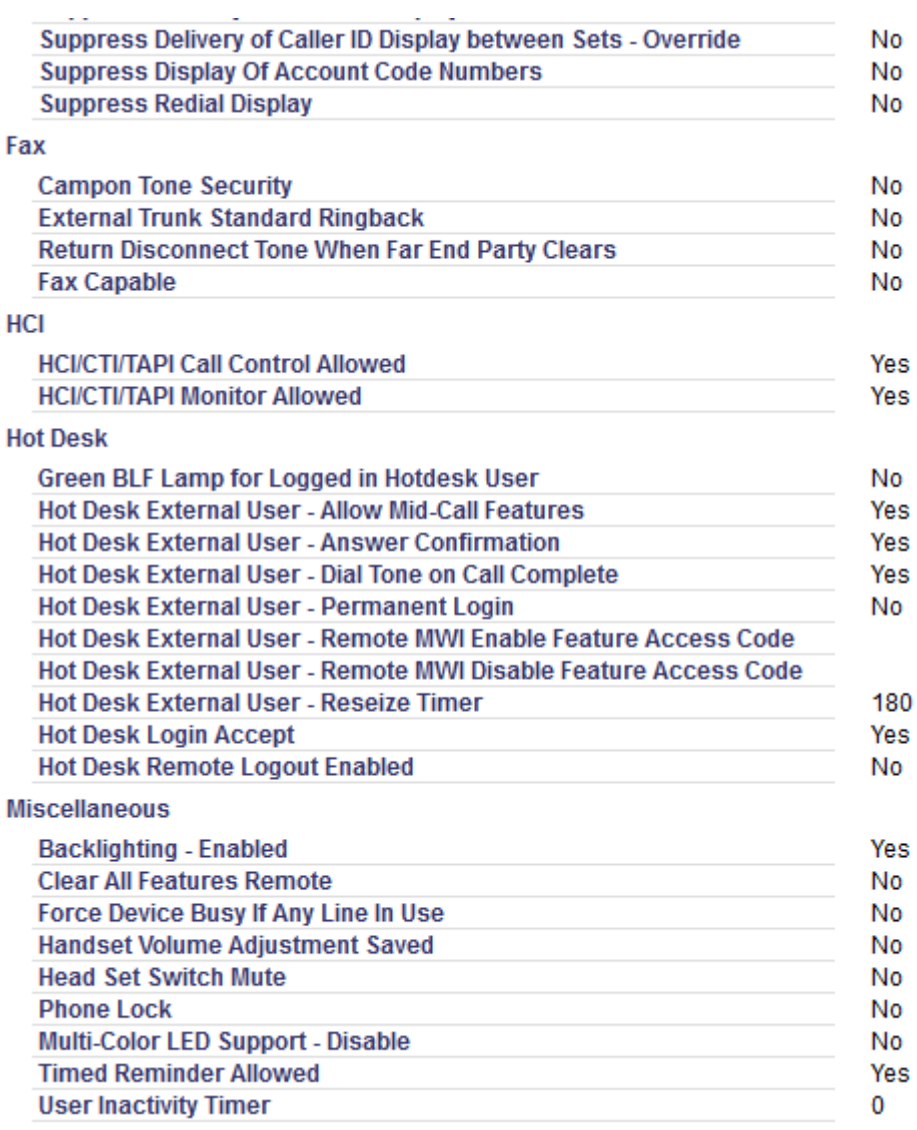

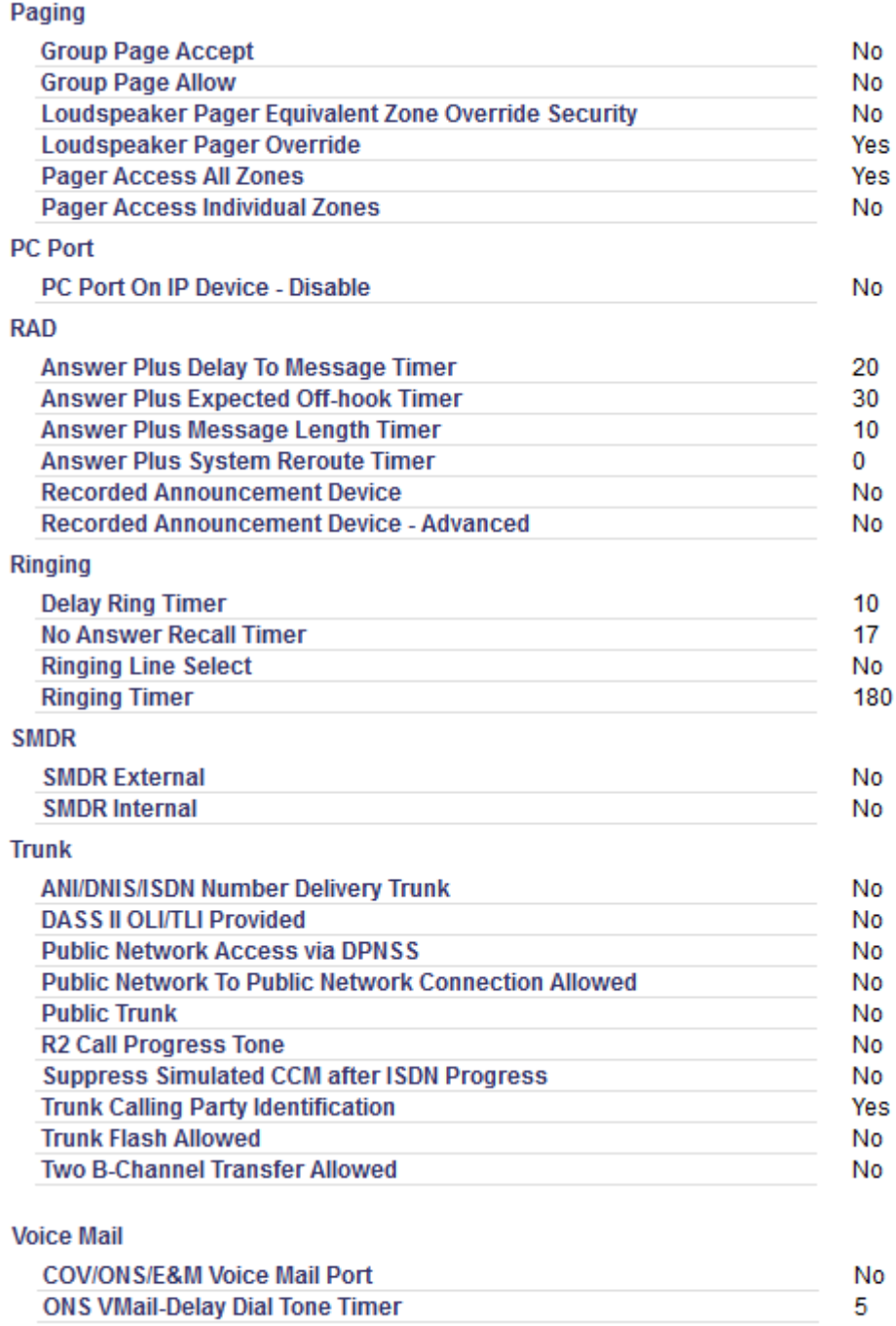

#### ● **COSV/ONS/E&M Voice Mail Port**

Choose **Yes**. If this is not done the hunt group type cannot be set to **VoiceMail**.

#### **Advanced**

#### General Advanced

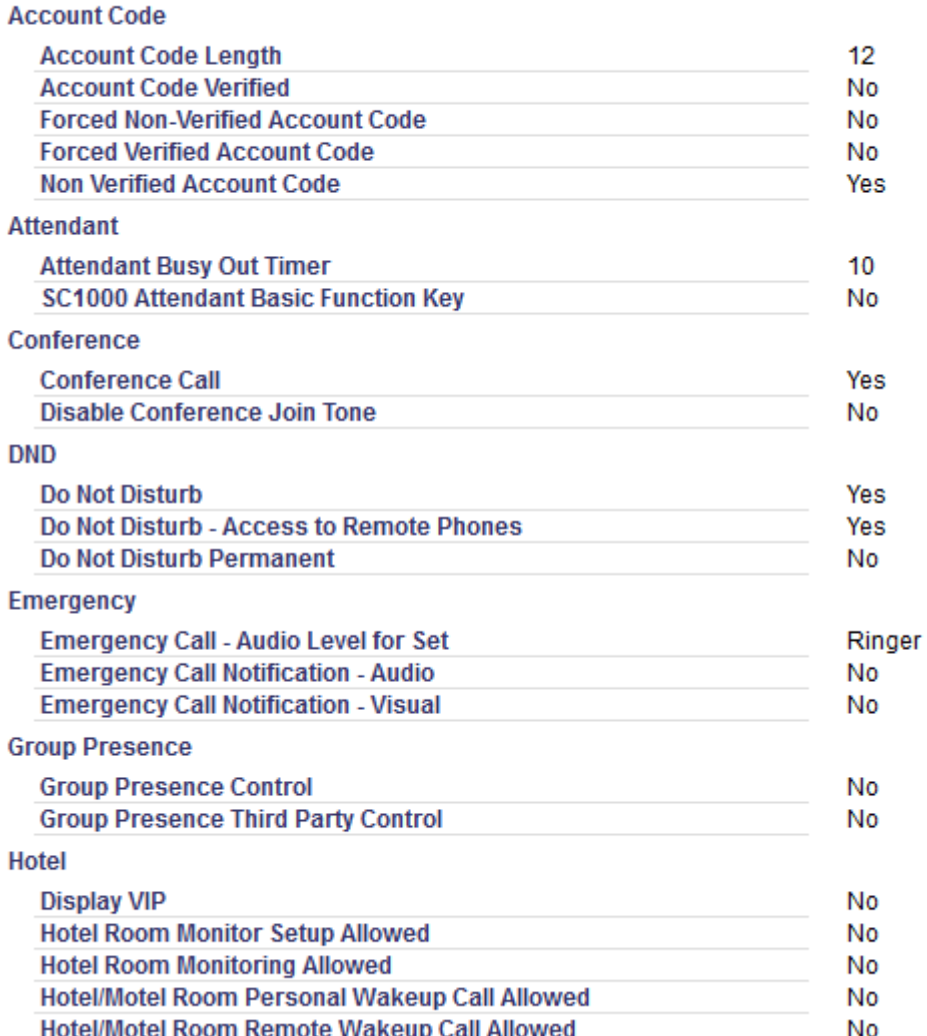

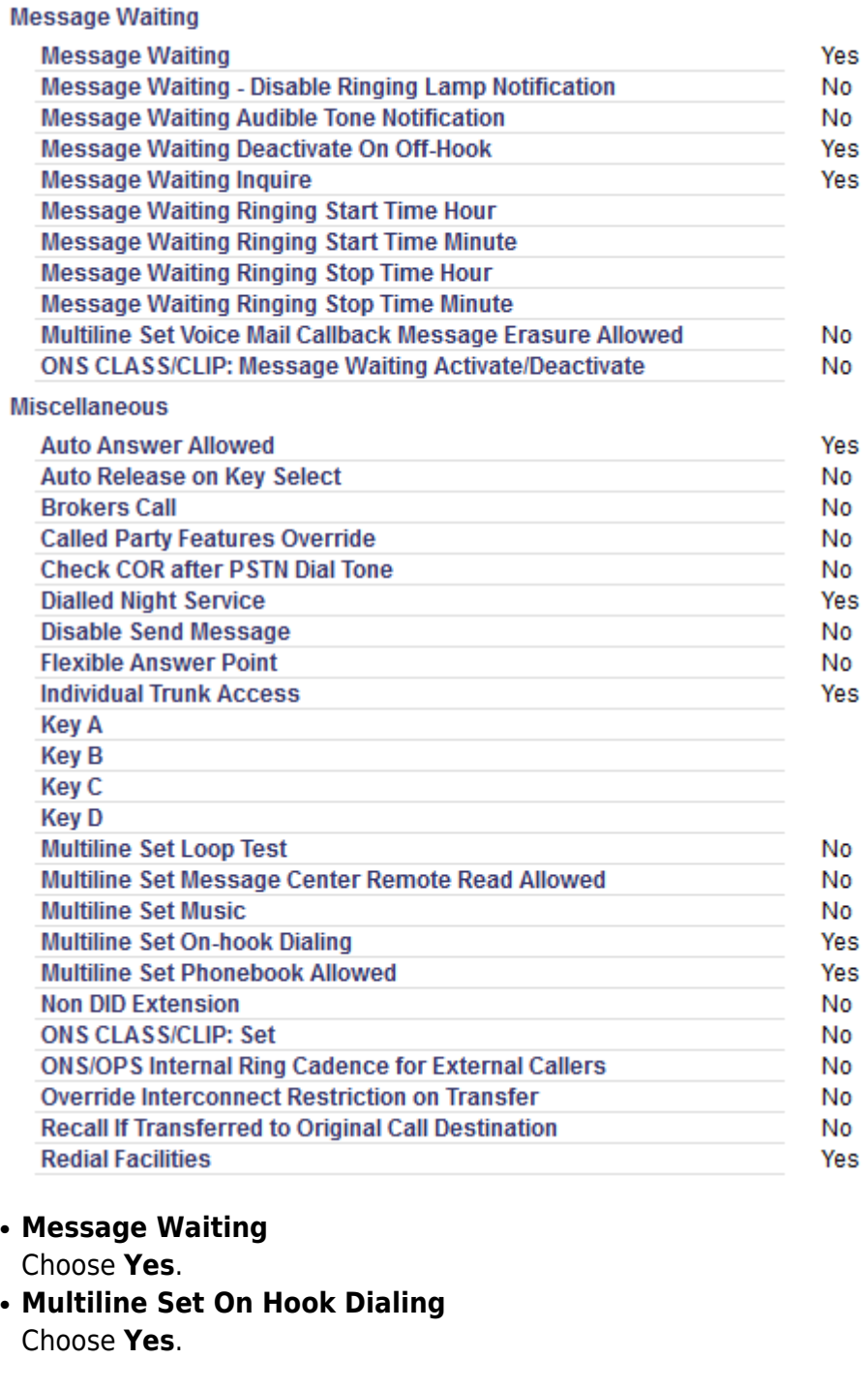

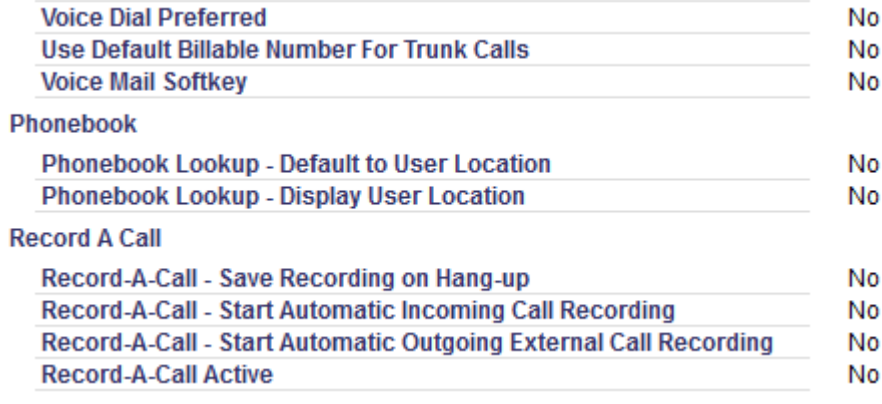

### **Feature Access Codes**

By default the DuVoice uses \*33 for message waiting set and #33 for message waiting clear. If your system does not use these you will need to change these during the DuVoice installation later.

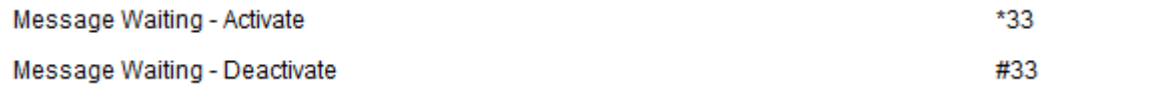

#### **SIP Device Capabilities**

DuVoice does not require any additional settings for operation. It is suggested to choose a specific number for all DuVoice lines in order to reduce conflicts with other SIP devices. The following default configuration can be used as reference.

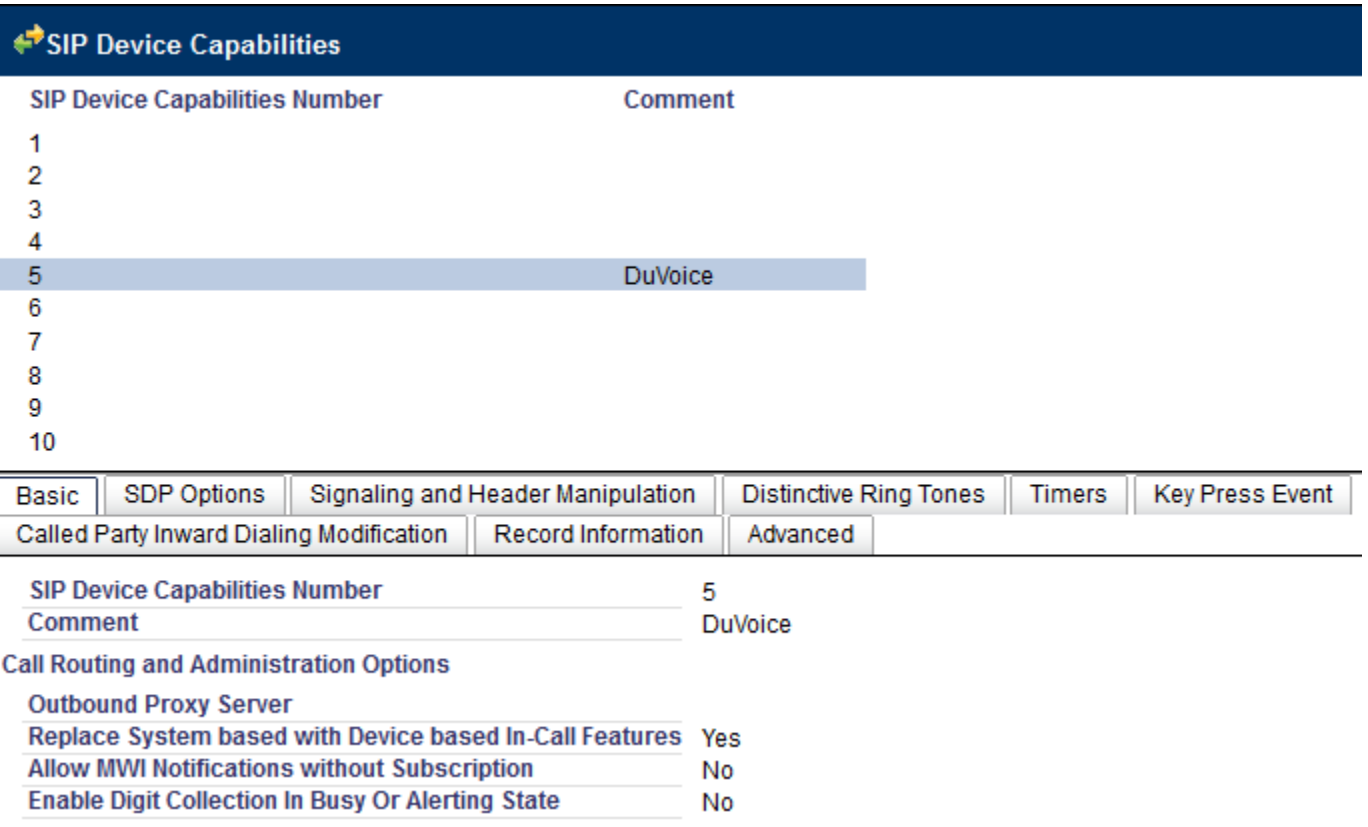

#### **SDP Options**

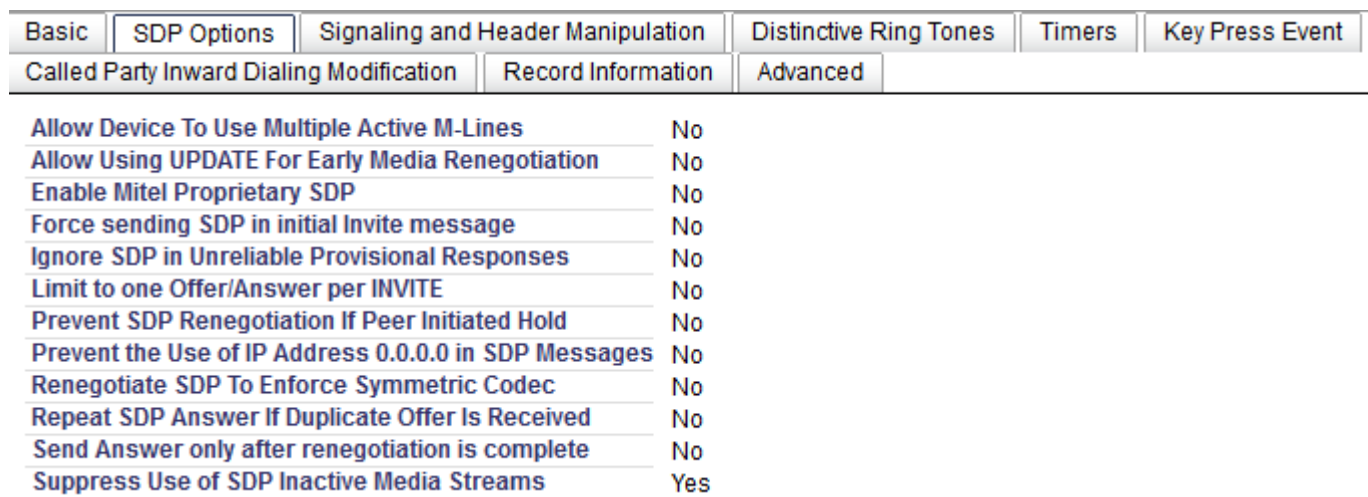

## **Signaling and Header Maniputlation**

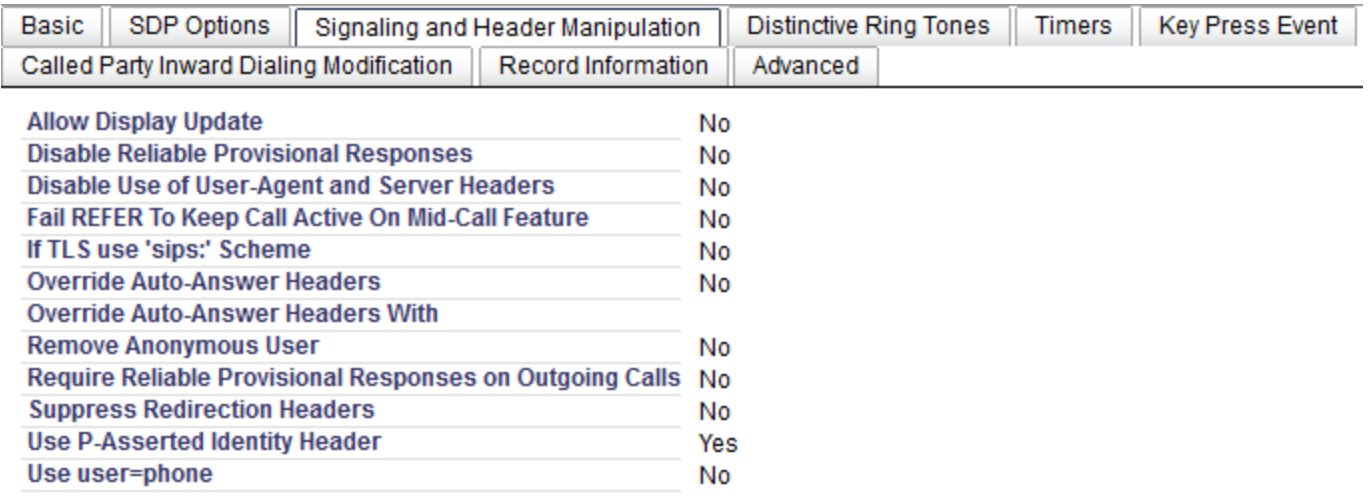

### **Distinctive Ring Tones**

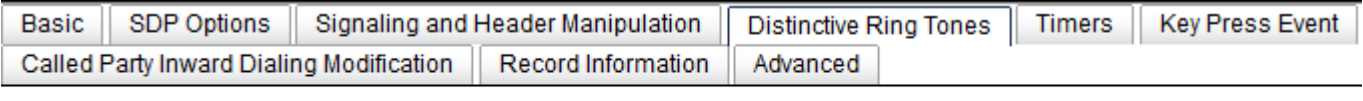

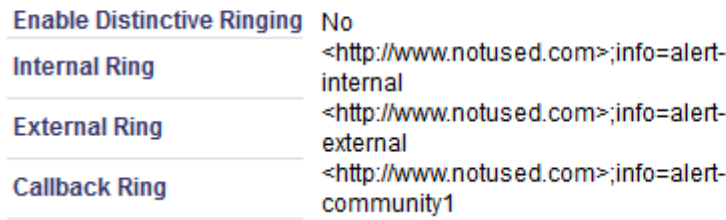

#### **Timers**

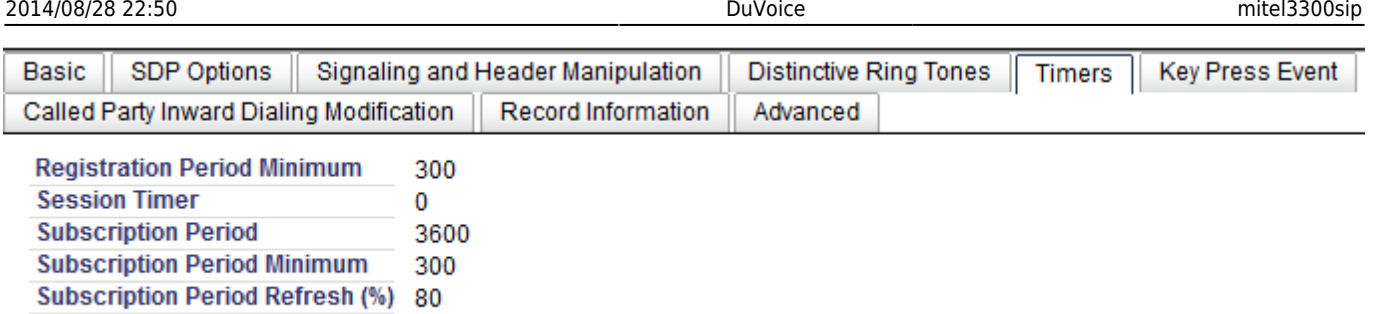

**Invite Ringing Response Timer** 0

#### **Key Press Event**

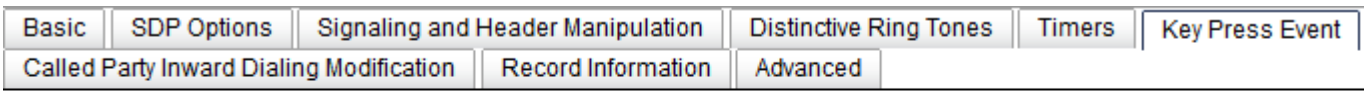

Allow Out Subscriptions for Remote Digit Monitoring No Force Out Subscriptions for Remote Digit Monitoring No

#### **Called Party Inward Dialing Modification**

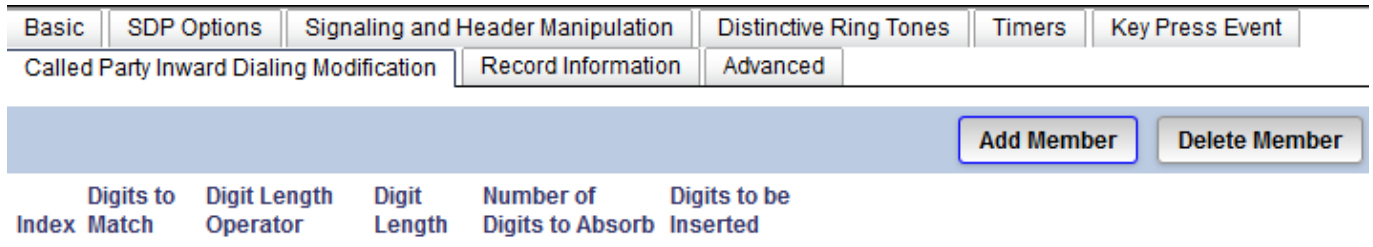

#### **Record Information**

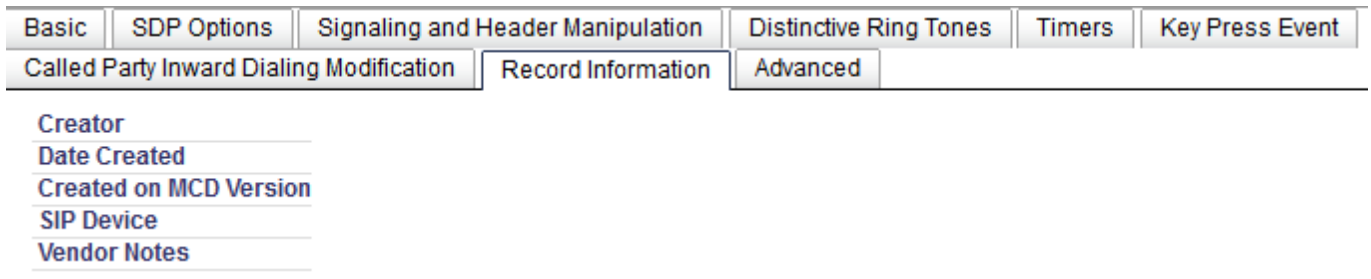

#### **Advanced**

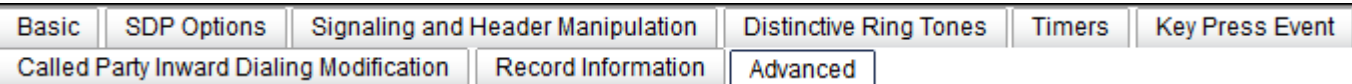

**Dial Plan** 

### **System IP Ports**

Verify the IP ports used by the PBX as the following.

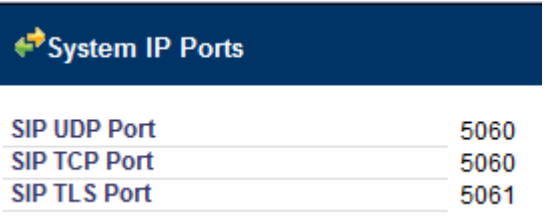

### **User and Device Configuration**

A user must be created for each of the DuVoice lines like the following.

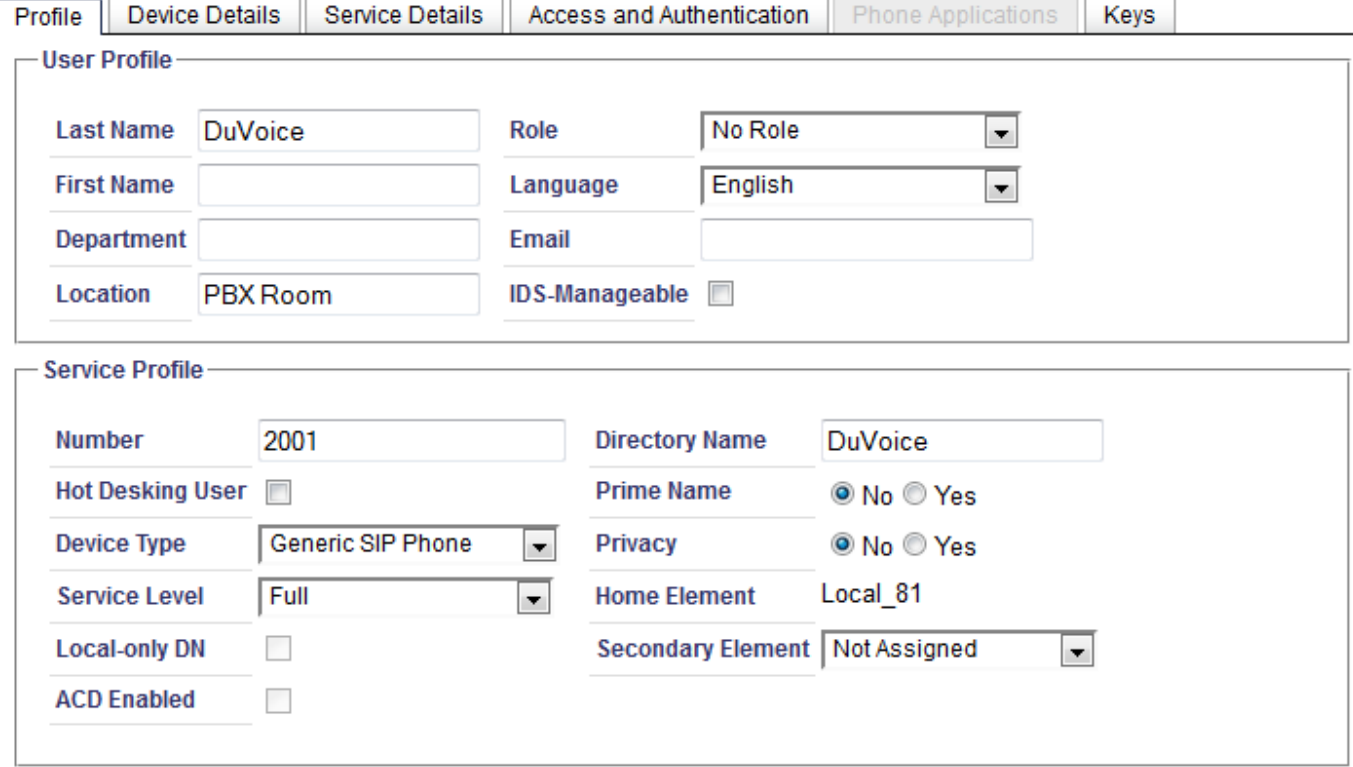

● **Last Name**

Enter a name to identify this user when called. Only devices with displays will see this name.

- **Location**
- Enter a something to identify this users location.
- **IDS-Manageable** Uncheck.

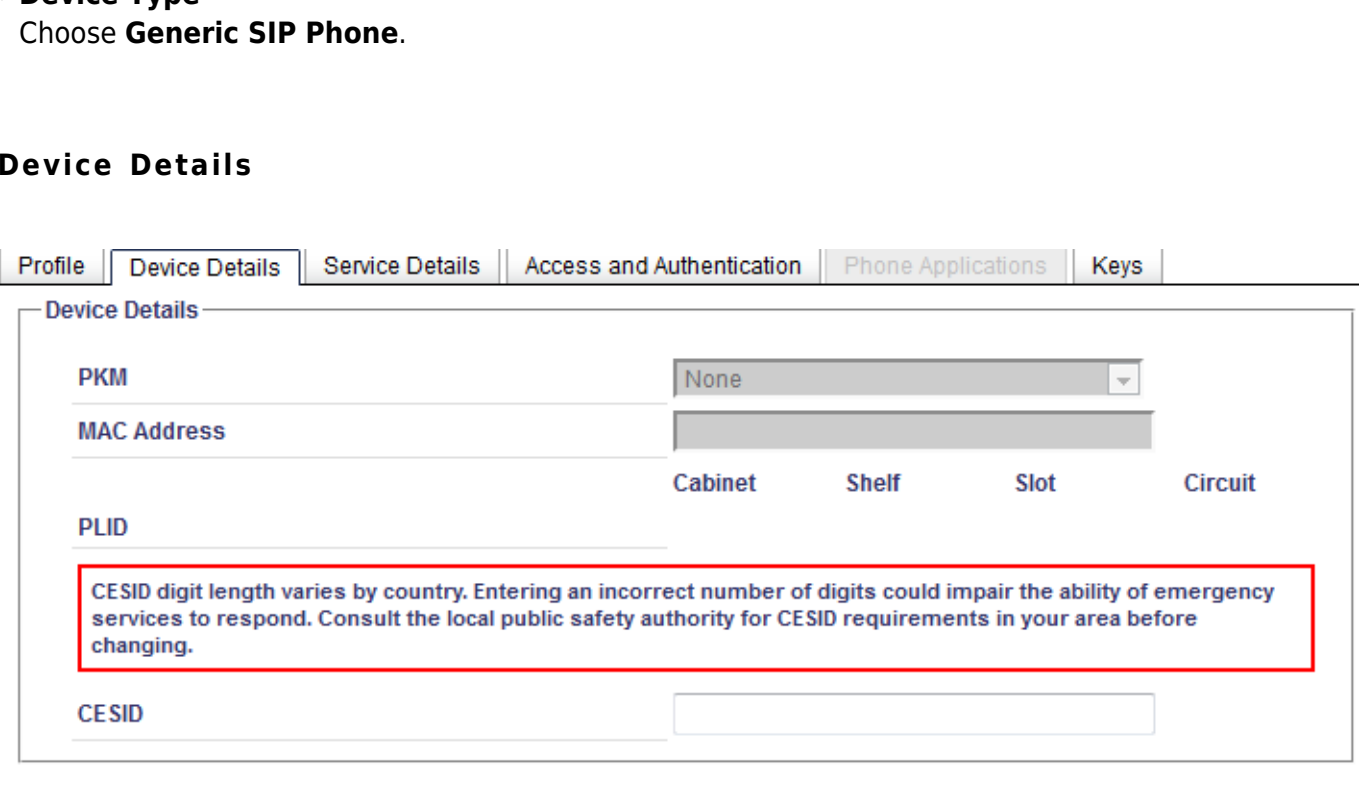

#### **Service Details**

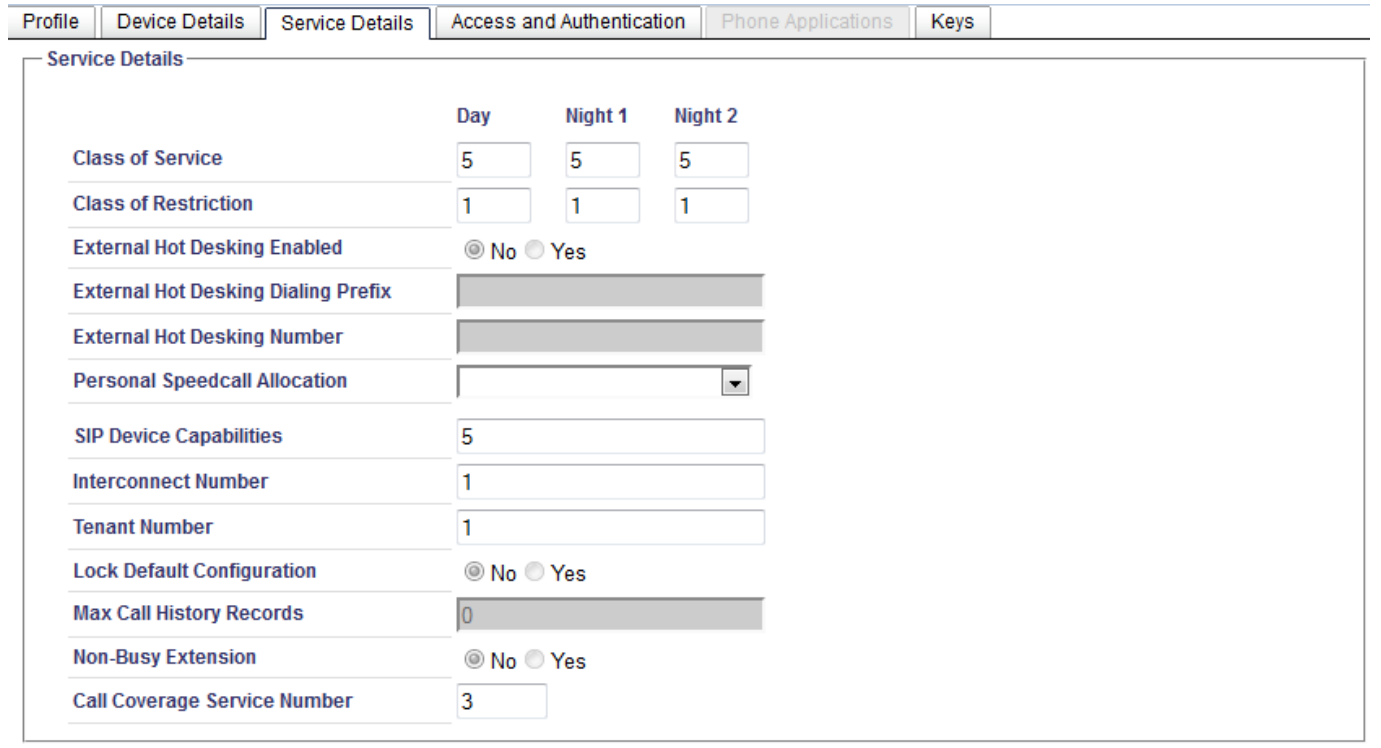

#### ● **Class of Service**

Enter the class of service number you configured for the DuVoice above for all.

● **SIP Device Capabilities**

#### ● **Number**

Enter the extension number for this line.

● **Device Type**

#### **Device Details**

Enter the number chosen for DuVoice in SIP Device Capabilities.

● **Call Coverage Service Number**

Set this value to a number not used by other devices.

#### **Access and Authentication**

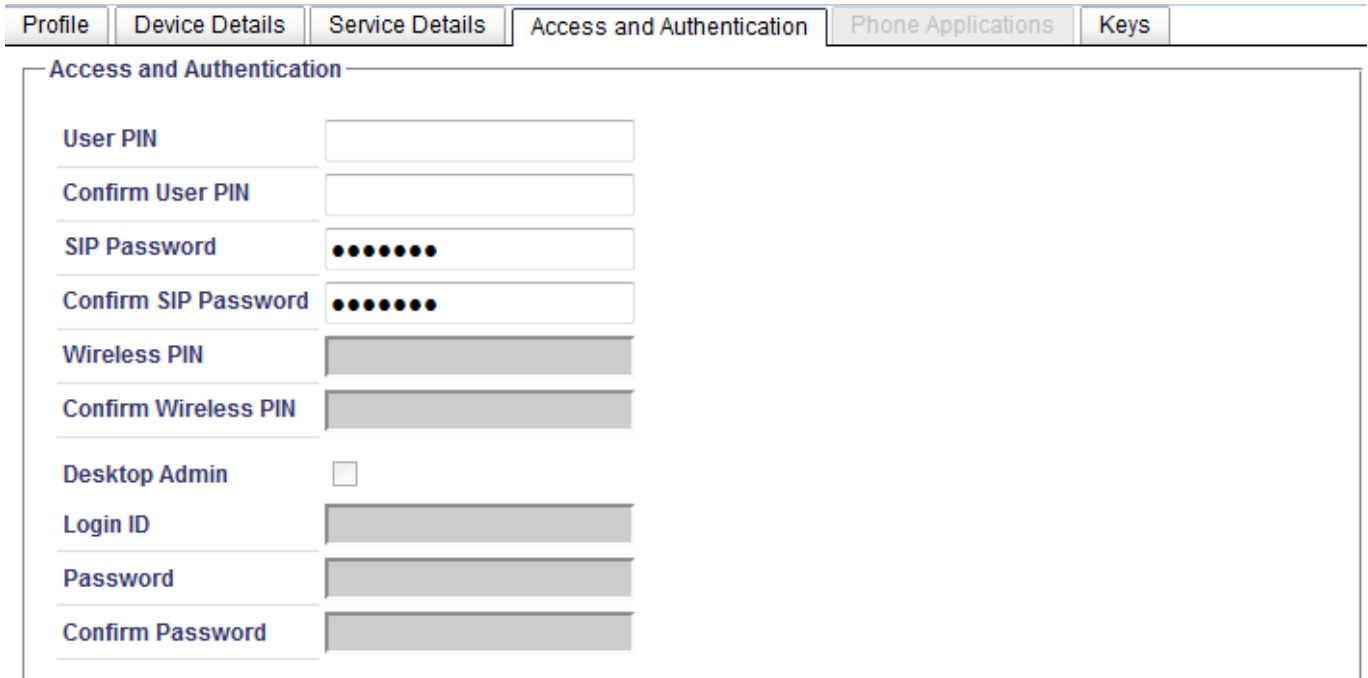

- **SIP Password**
- Enter a password.
- **Confirm SIP Password** Enter the SIP password.

#### **Keys**

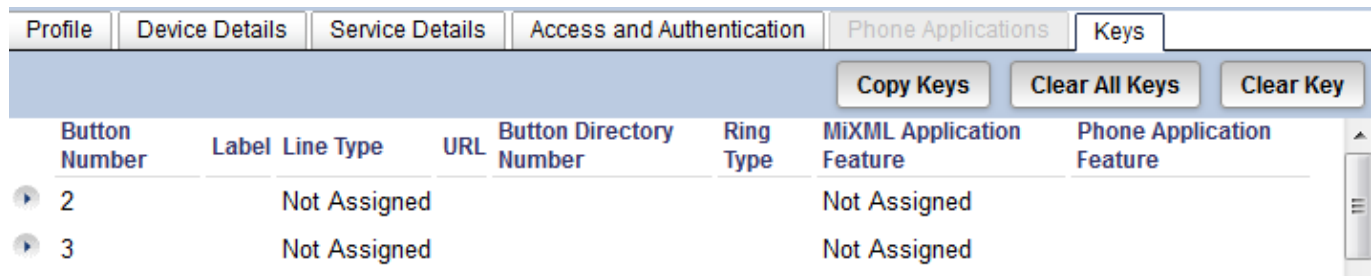

• No configuration necessary.

### **Hunt Groups**

Create a hunt group which includes all the DuVoice user devices created. If the DuVoice user devices

### class of service does not have **COSV/ONS/E&M Voice Mail Port** set to **Yes** then they cannot be added to a hunt group who's type is **VoiceMail**.

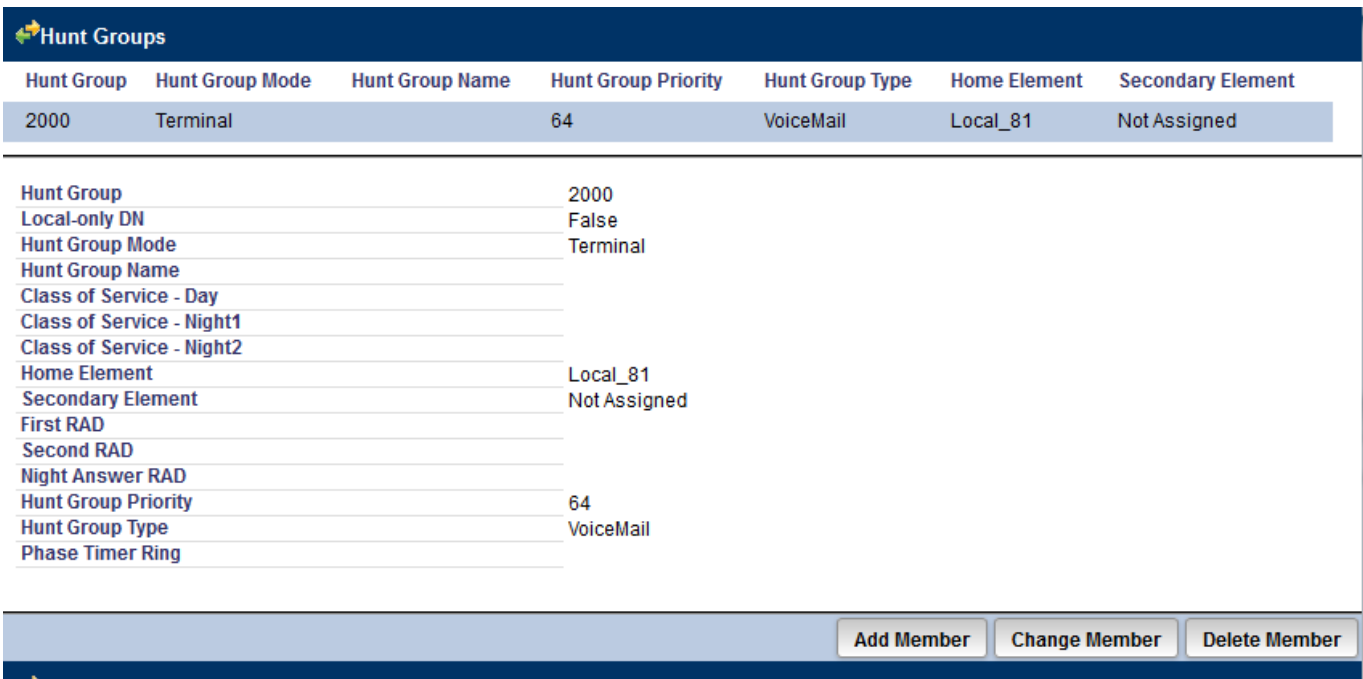

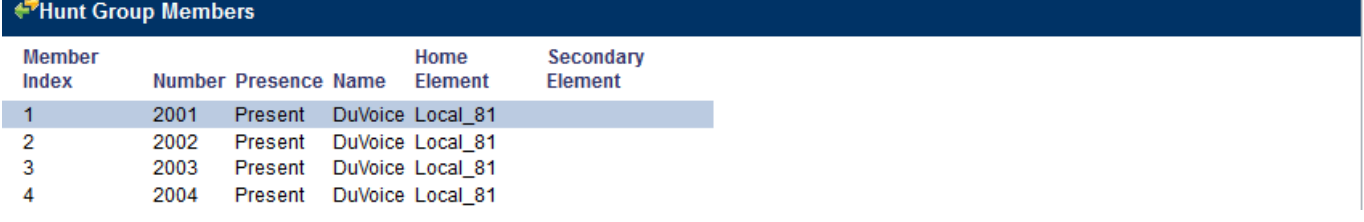

- **Hunt Group Mode** Choose **Terminal**.
- **Hunt Group Type** Choose **VoiceMail**.

### **Call Coverage Services**

For each guest or staff phone which will be using the DuVoice for VoiceMail a Call Coverage Service must be configured. This field is configured on a per-user setting located on the **Service Details** tab.

#### **General**

Last update: 2013/12/26 21:24

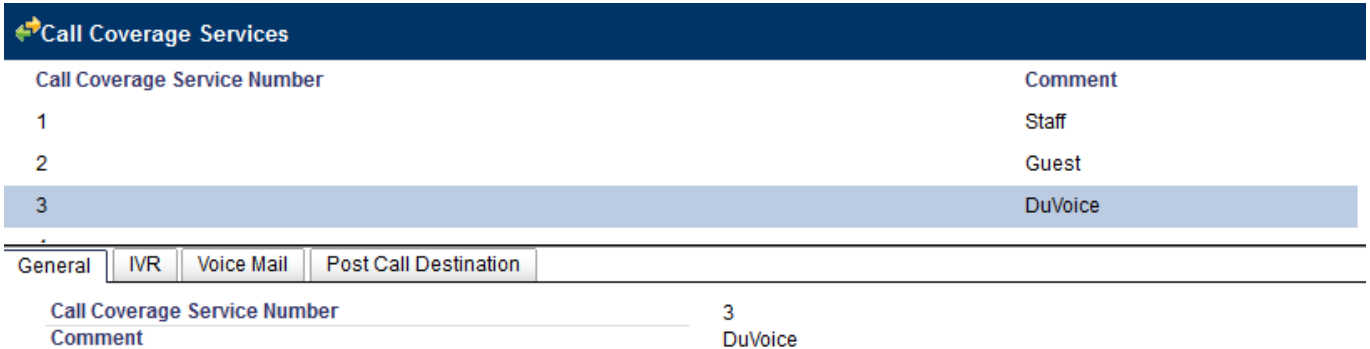

#### ● **Comment**

Give this coverage service a suitable name.

#### **IVR**

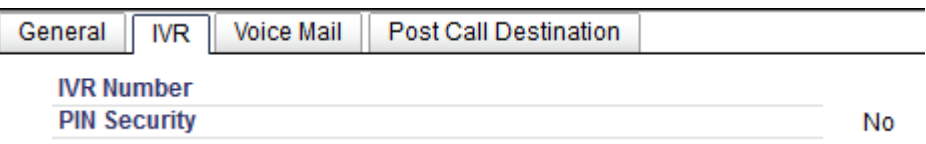

#### **Voice Mail**

 $\sim 10$  $\mathcal{L}^{\mathcal{L}}$ 

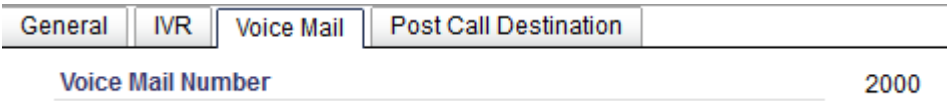

#### ● **Voice Mail Number**

Enter the hunt group created for the DuVoice above.

#### **Post Call Destination**

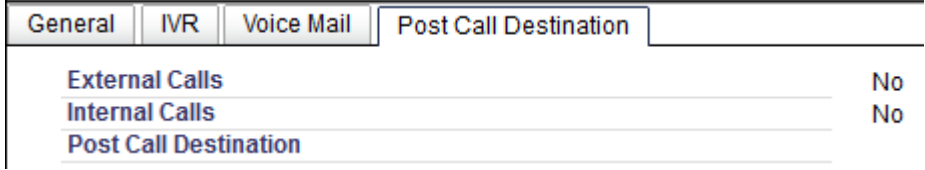

### **Call Rerouting**

All guest and staff phones using DuVoice for VoiceMail must be configured for Call Routing. This is located under **Advanced Configuration | User and Device Attributes** or under **Call Rerouting**.

#### **Call Rerouting First Alternative**

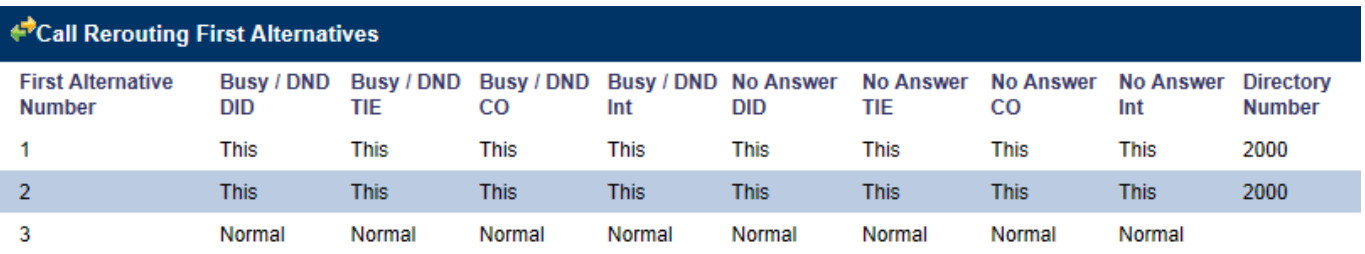

#### Call Rerouting First Alternatives

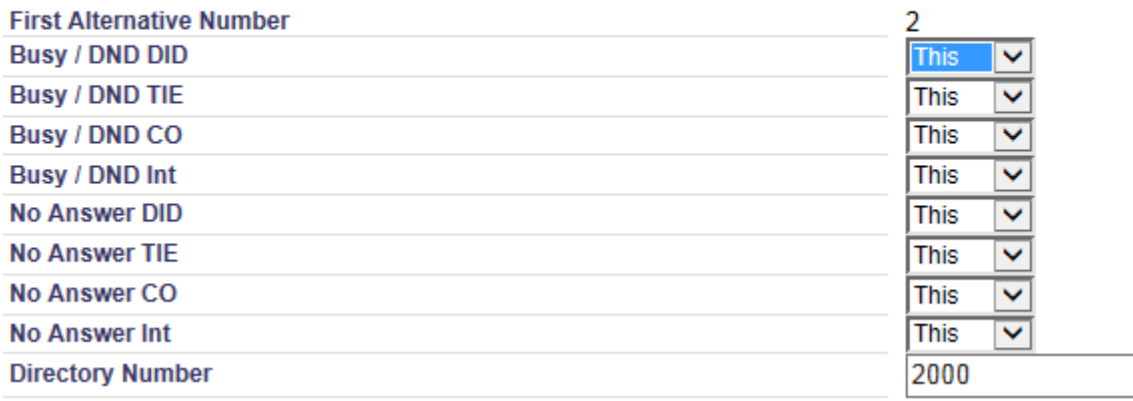

• Enter This for all combo boxes.

#### ● **Directory Number**

Enter the DuVoice hunt group number.

#### Call Rerouting

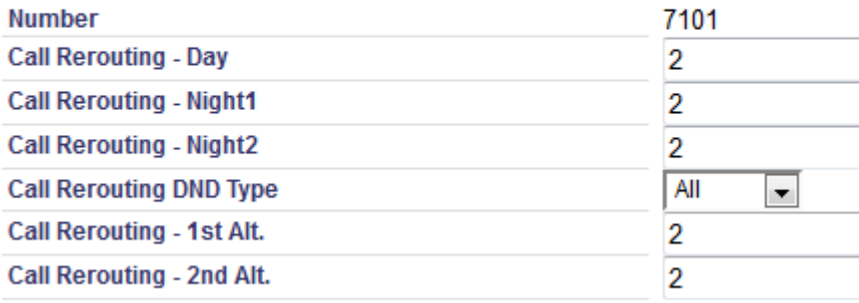

- **Call Rerouting 1st Alt.** Set to the associated Call Rerouting First Alternatives.
- **Call Rerouting 2nd Alt.** Set to the associated Call Rerouting Second Alternatives.
- **Call Rerouting Day** Set to the associated Call Rerouting.
- **Call Rerouting Night1** Set to the associated Call Rerouting.
- **Call Rerouting Night2** Set to the associated Call Rerouting.

## **DuVoice Configuration**

If your system was purchased from DuVoice you can skip the Installation of Dialogic and the DuVoice software and go directly to Setup Wizard. For Kit installations you must install Dialogic HMP followed by the DuVoice software.

### **Setup Wizard**

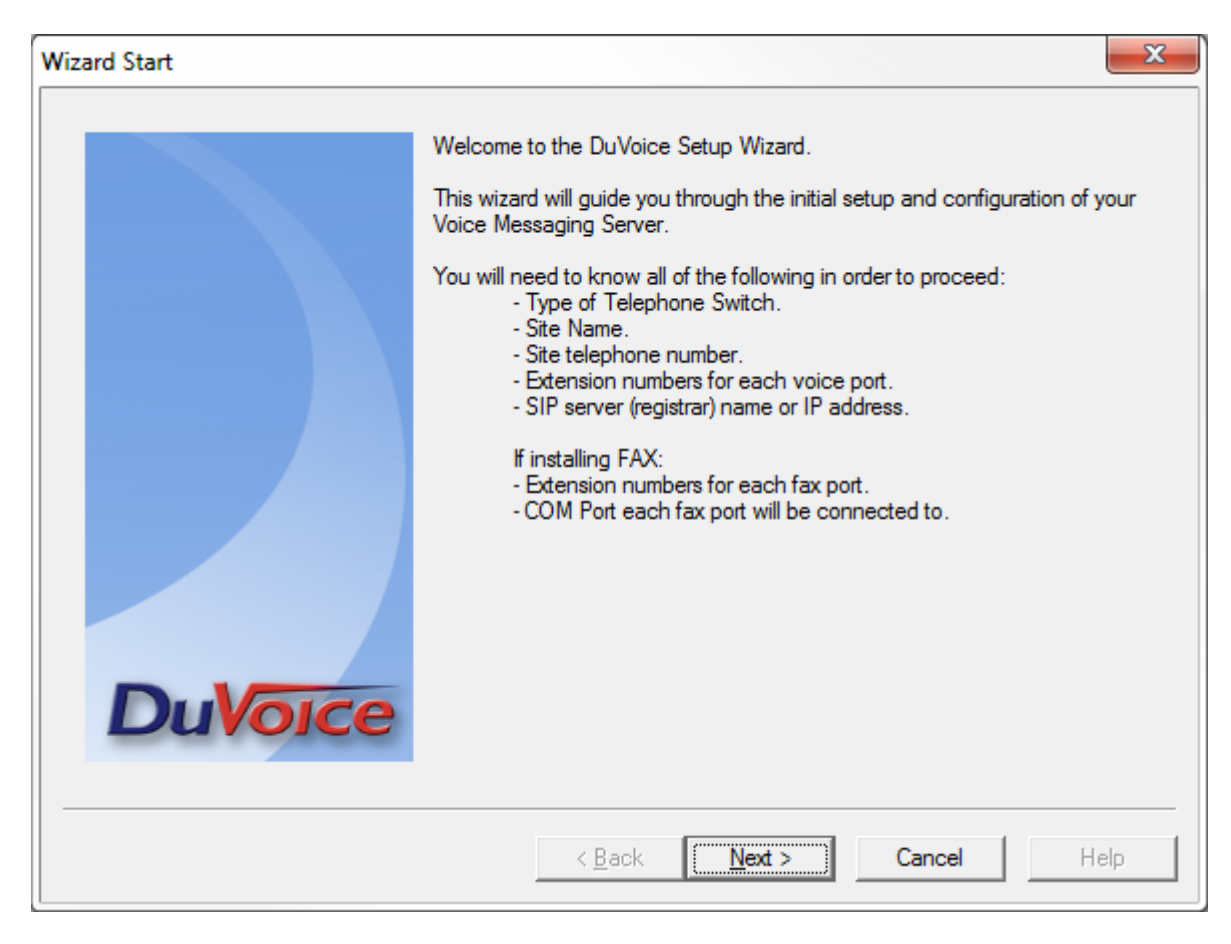

● Click **Next**.

#### 2014/08/28 22:50 DuVoice mitel3300sip

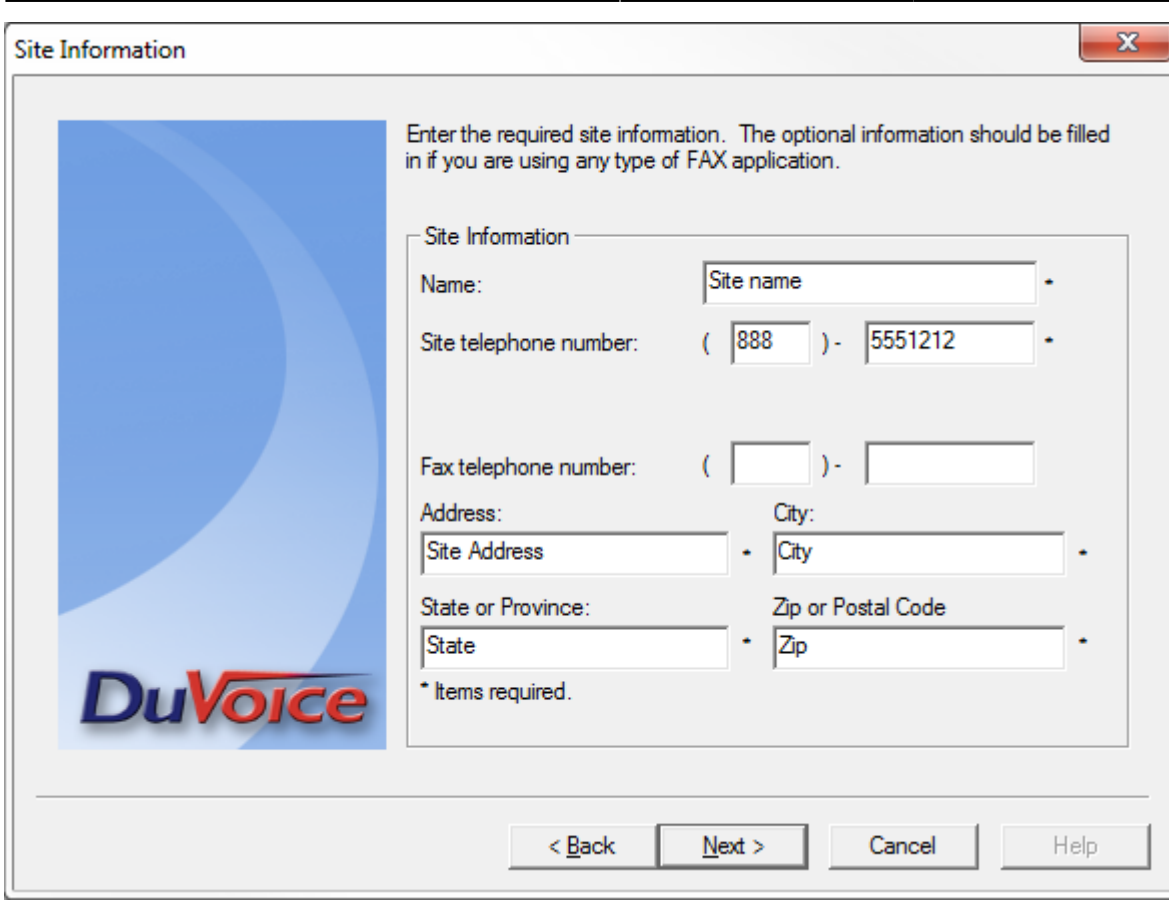

- Fill in all the fields with the site information.
- Click **Next**.

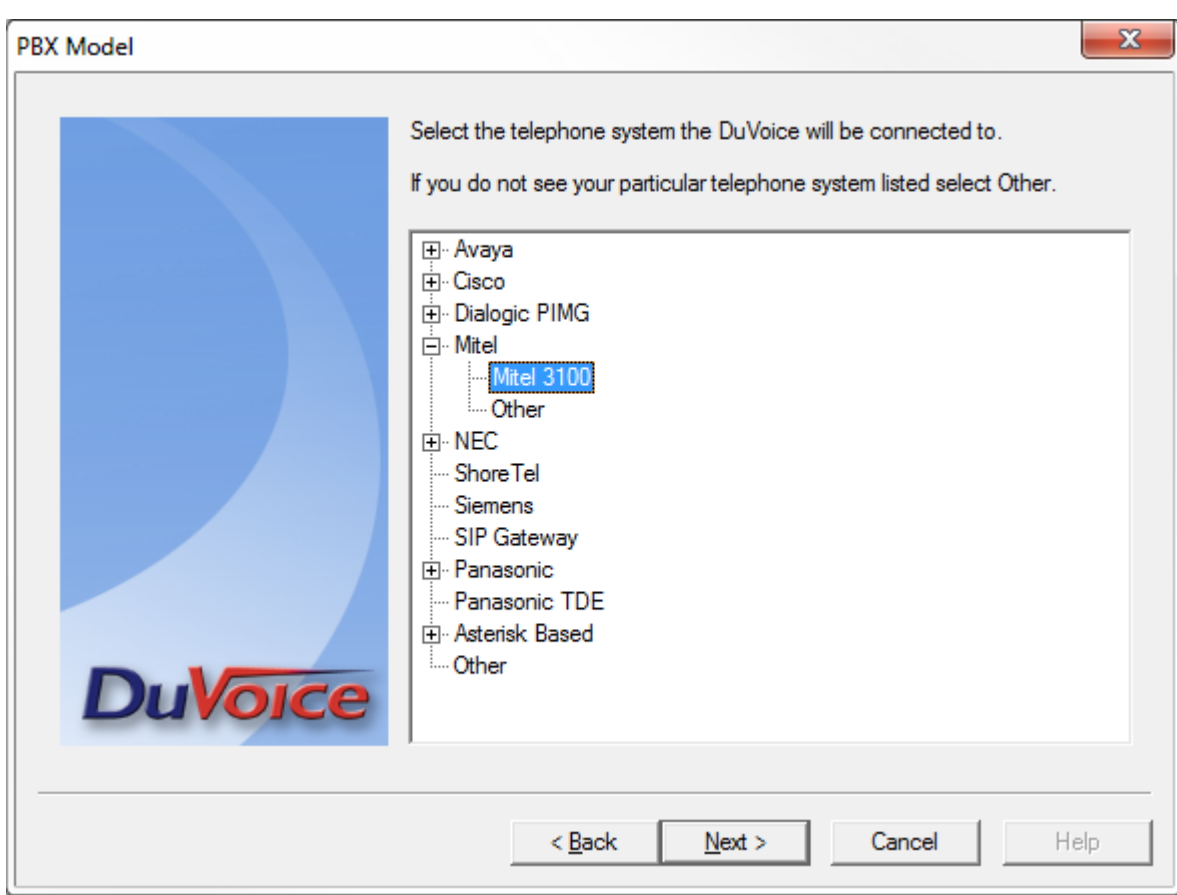

• Select the option which best matches your PBX or Other if your PBX is not listed.

#### ● Click **Next**.

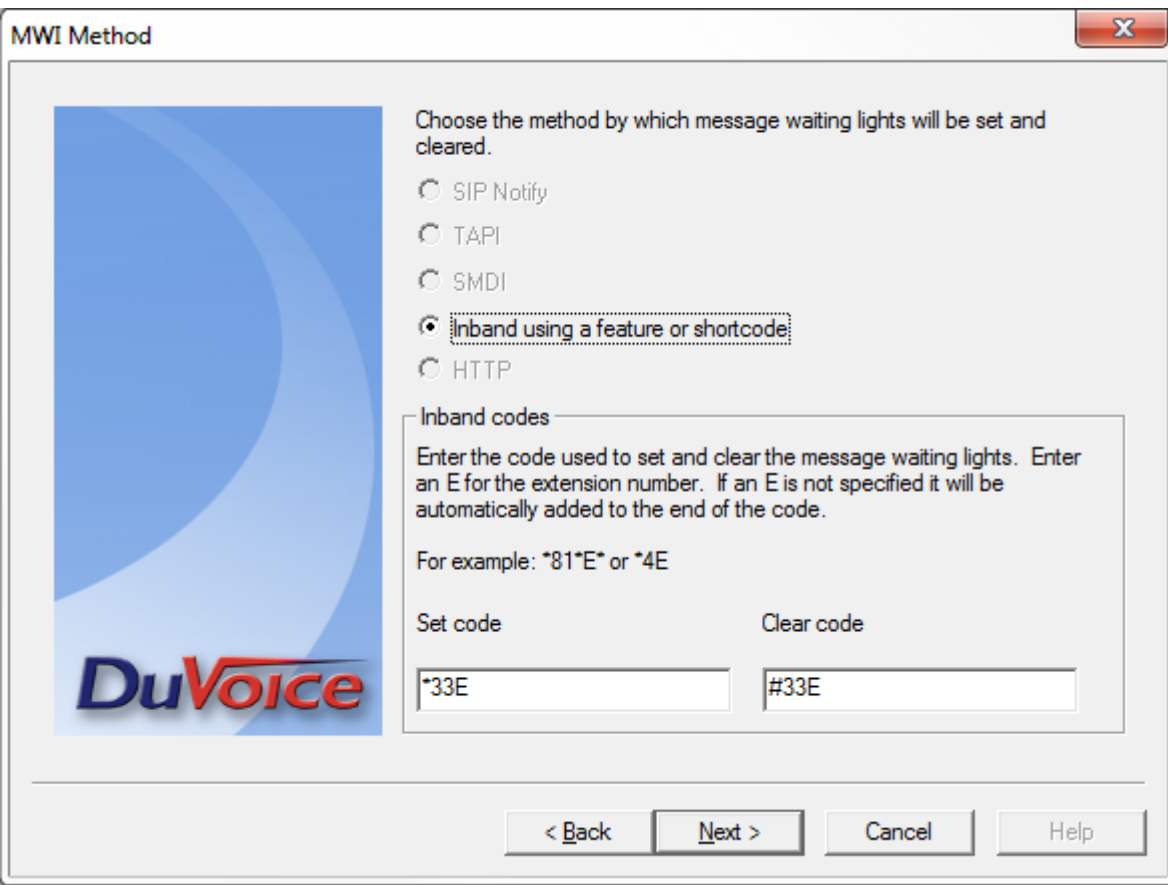

- Unless you have chosen Other as your PBX you will be presented with the choice to configure the default setting for message waiting indicators.
- Click **Next**.

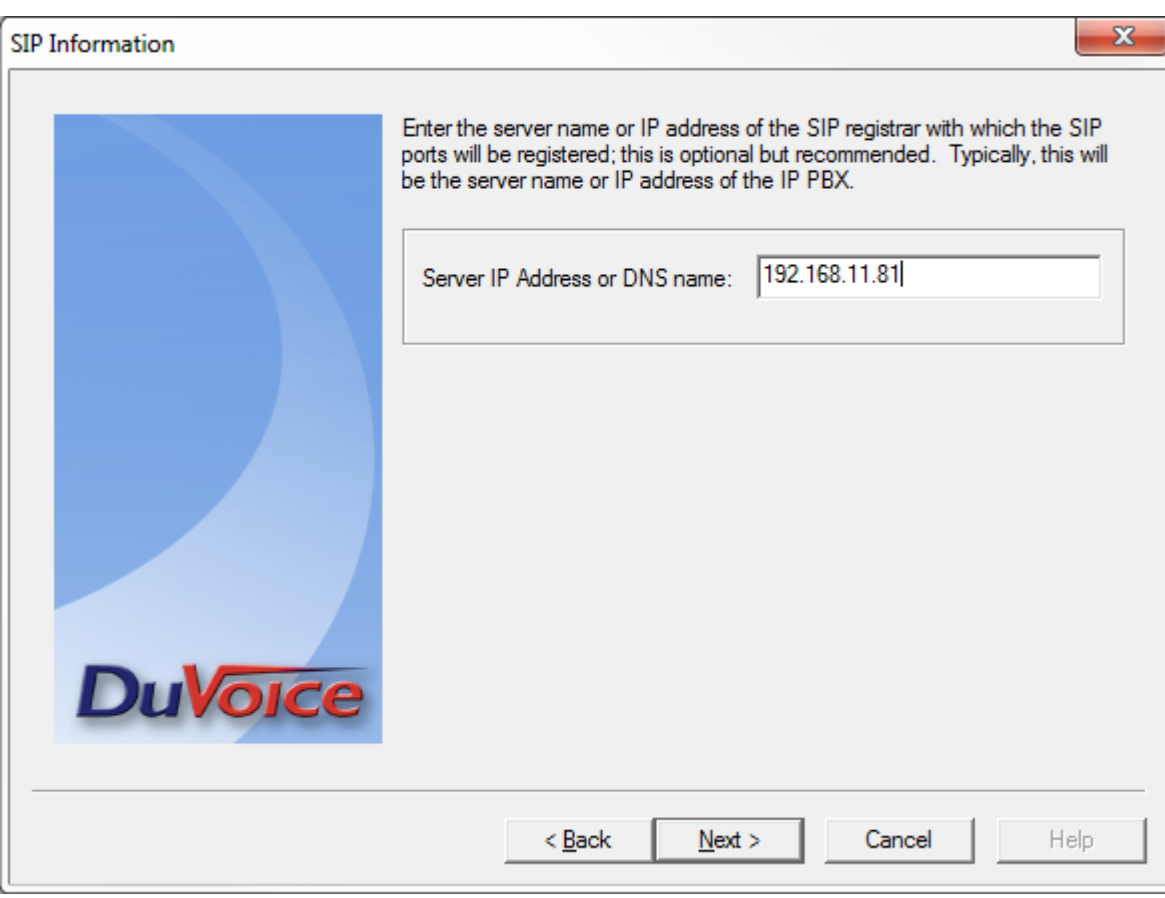

- Enter the IP address of your PBX for SIP registration.
- Click **Next**.

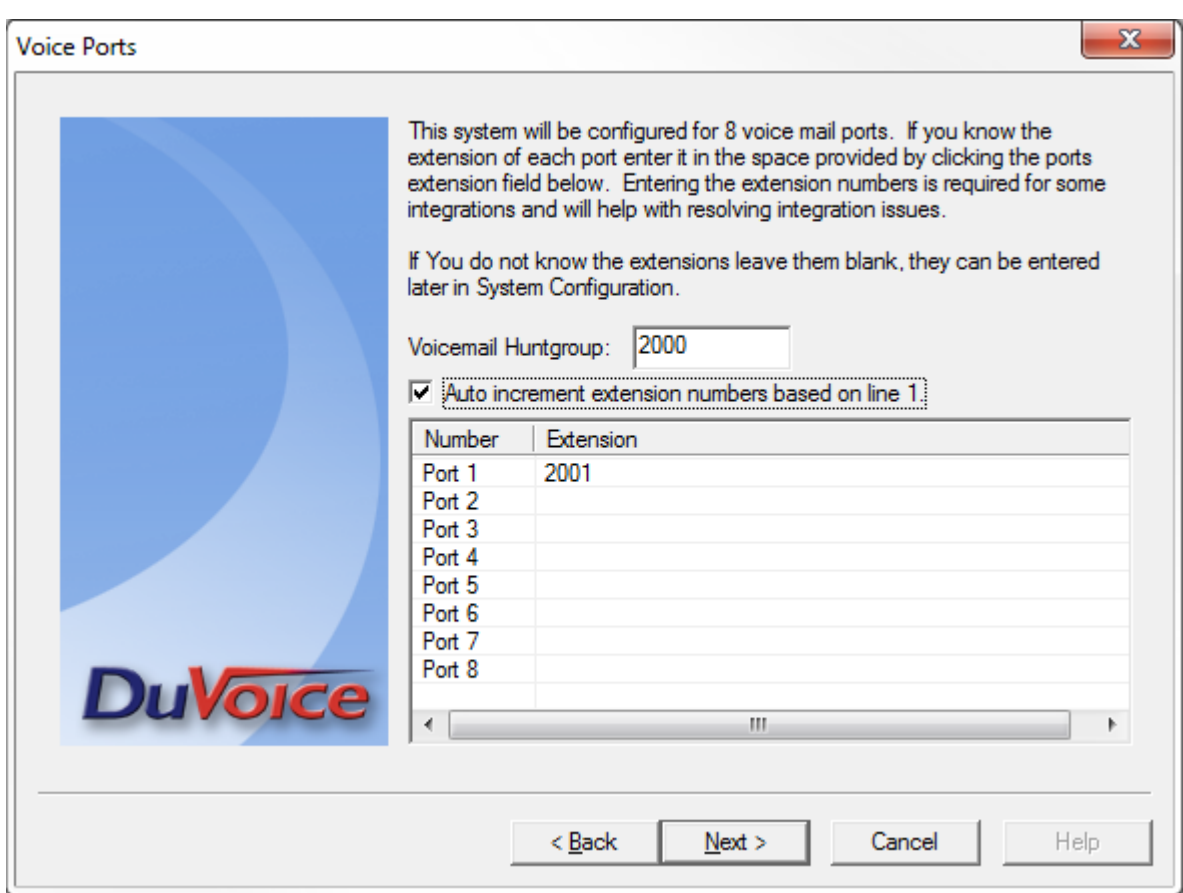

• Enter the huntgroup of the DuVoice system you have created in the PBX.

- If all the stations are numerical check **Auto increment extension numbers based on line 1.** and enter the first line number in the space provided. If they are not enter the extension number for each port.
- Click **Next**.

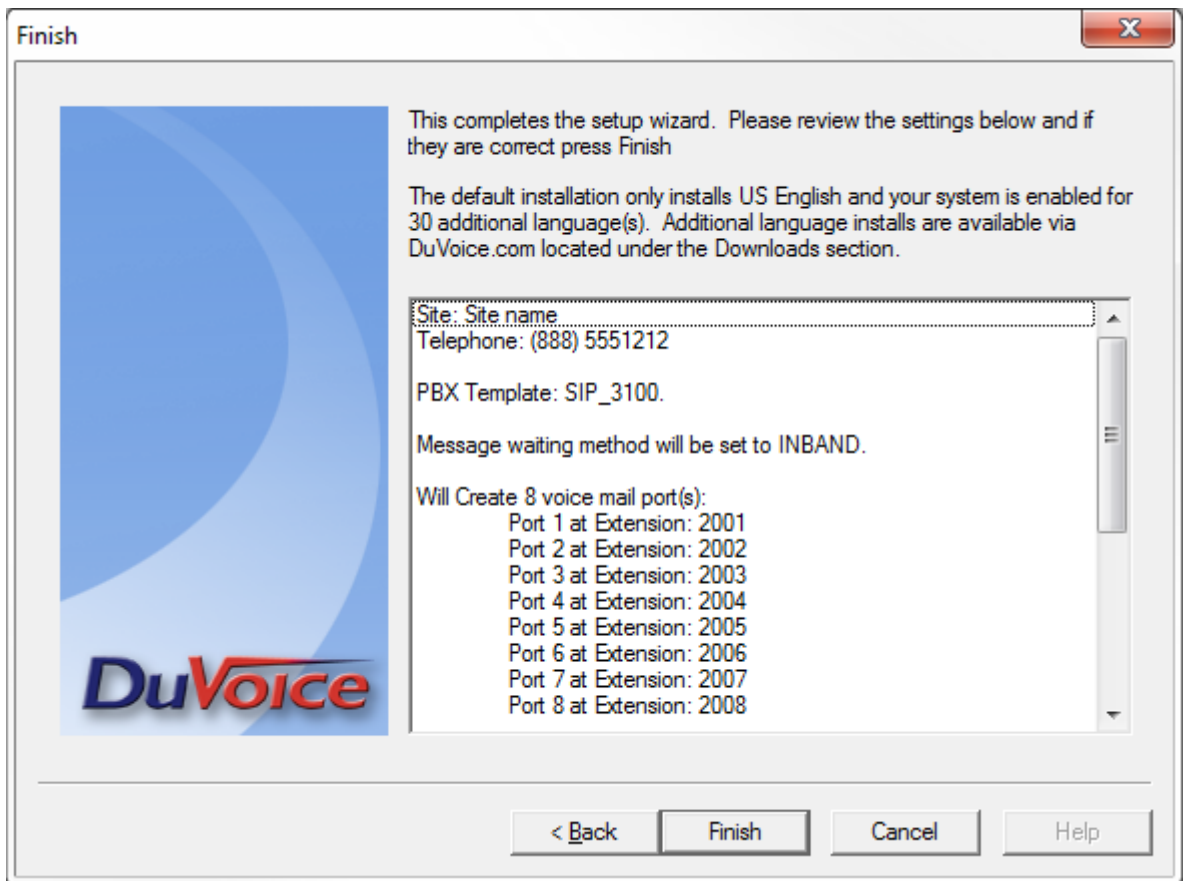

● Click **Finish** if all the setting are correct.

## **System Configuration**

### **Line Configuration**

Each DuVoice line must now be configured register with the MITEL. This is done via System Configuration and double clicking the line you wish to configure. Each line must be configured with it's own individual settings according to the user account created for it.

2014/08/28 22:50 DuVoice mitel3300sip

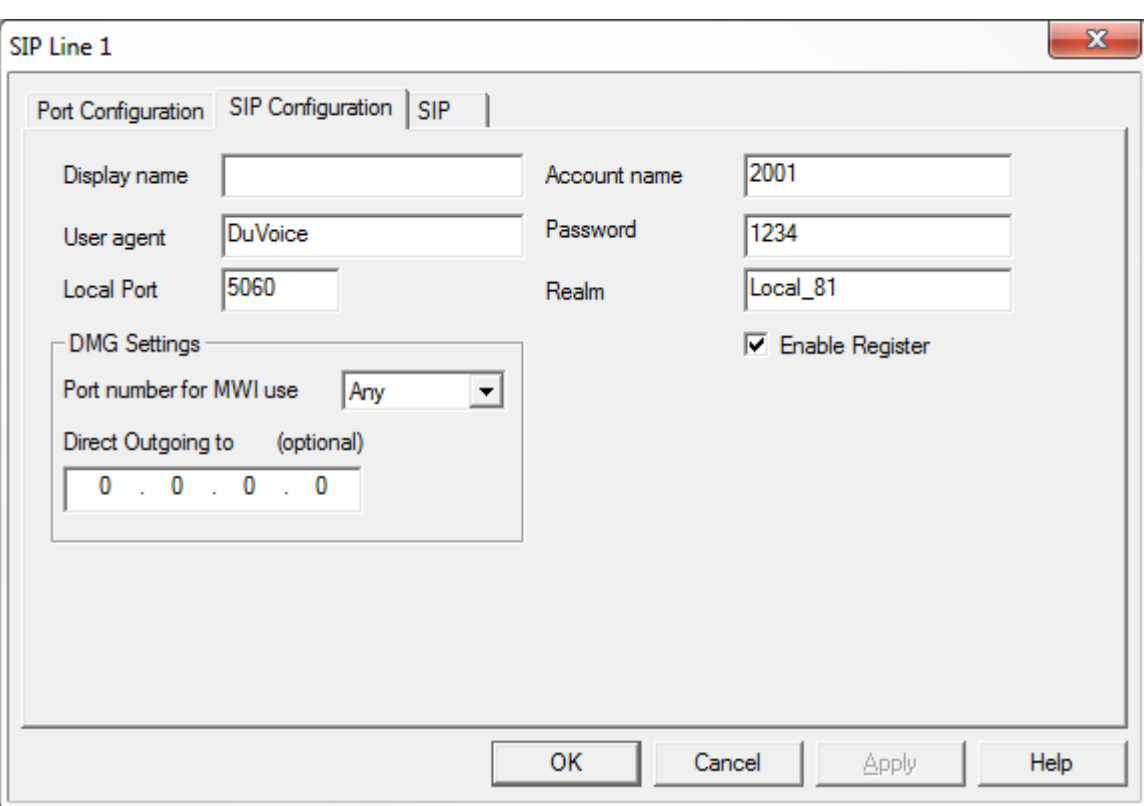

#### ● **Account name**

Enter the extension number.

● **Password**

Enter the password entered on the **Access and Authentication** tab.

● **Realm**

This is the field **Home Element** located on the **Profile** tab of the user.

## **Troubleshooting**

#### **Registration**

Typical trace from [WireShark](http://www.wireshark.org/) showing a line registration.

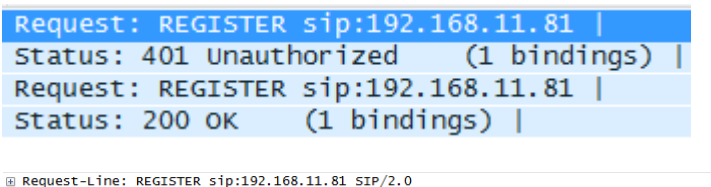

- 
- 

GRACIUS: 200 OK (1 D1NG11NG5)<br>

■ Request-Line: REGISTER \$1p:192.168.11.81 STP/2.0<br>
■ PEOR: <sip:220018192.168.11.81>;tag=41cd268-6564a8c0-13c4-50022-6536-42f08ac7-6536<br>
■ From: <sip:220018192.168.11.81>;tag=41cd268-6564a

### **Message Waiting**

Typical trace from [WireShark](http://www.wireshark.org/) showing an Message Waiting indicator On request.

```
Request: INVITE sip: * 333101@192.168.11.81 |
Status: 100 Trying |
Status: 401 Unauthorized |
Request: ACK sip: *333101@192.168.11.81 |
Request: INVITE sip: * 333101@192.168.11.81 |
Status: 100 Trying |
Status: 180 Ringing |
Status: 200 OK
Request: ACK sip: *333101@192.168.11.81:5060; transport=udp |
Request: BYE sip: *333101@192.168.11.81:5060; transport=udp |
Status: 200 OK |
```